**วิธีการส่งเอกสารคัดเลือกบุคคลที่จะเข้ารับการประเมินผลงาน เพื่อเลื่อนให้ด ารงต าแหน่งสูงขึ้น (ต าแหน่งเลื่อนไหล) ด้วยระบบ ownCloudX กลุ่มพัฒนาระบบงานและอัตราก าลัง กองการเจ้าหน้าที่**

## **การบันทึกและตั้งชื่อ File**

เอกสารประกอบการพิจารณาทุก File จะต้องบันทึกเป็นเอกสาร Word (นามสกุล .doc หรือ .docx) และตั้งชื่อให้ ้อยู่ในรูปแบบ (ชื่อ)(ตัวย่อสังกัด)(-ลำดับเอกสาร) ตามตัวอย่างการตั้งชื่อ File ของ นายสมชาย สังกัด สพข.๑ ดังนี้

ี ๑. แบบพิจารณาคุณสมบัติของบุคคล ตั้งชื่อเป็น **สมชาย สพข๑-๑** 

- ี ๒. แบบประเมินคุณลักษณะของบุคคล ตั้งชื่อเป็น **สมชาย สพข๑-๒**
- ี ๓. ผลการปฏิบัติงานย้อนหลัง ๓ ปี ตั้งชื่อเป็น **สมชาย สพข๑-๓**
- ์ ๔. ชื่อผลงานที่ส่งประเมิน ตั้งชื่อเป็น **สมชาย สพข๑-๔**
- 
- ี ๕ ข้อเสนอแนวความคิดเพื่อพัฒนางาน ตั้งชื่อเป็น**สมชาย สพข<sub>ค</sub>-๕**

## **การ Upload เอกสารประกอบการพิจารณา**

1. เข้าสู่ระบบโดยการเปิด Browser เข้าเว็บไซต์กองการเจ้าหน้าที่ กรมพัฒนาที่ดิน (http://www<u>๑.[ldd.go.th/WEB\\_PSD/default.html](http://www1.ldd.go.th/WEB_PSD/default.html) )</u> > คลิกที่ Banner "ส่งเอกสารประเมินบุคคลและ ผลงานที่ผ่านการประเมิน OwncloudX" > คลิกที่ "ส่งเอกสารประเมินบุคคล OwnCloudX"

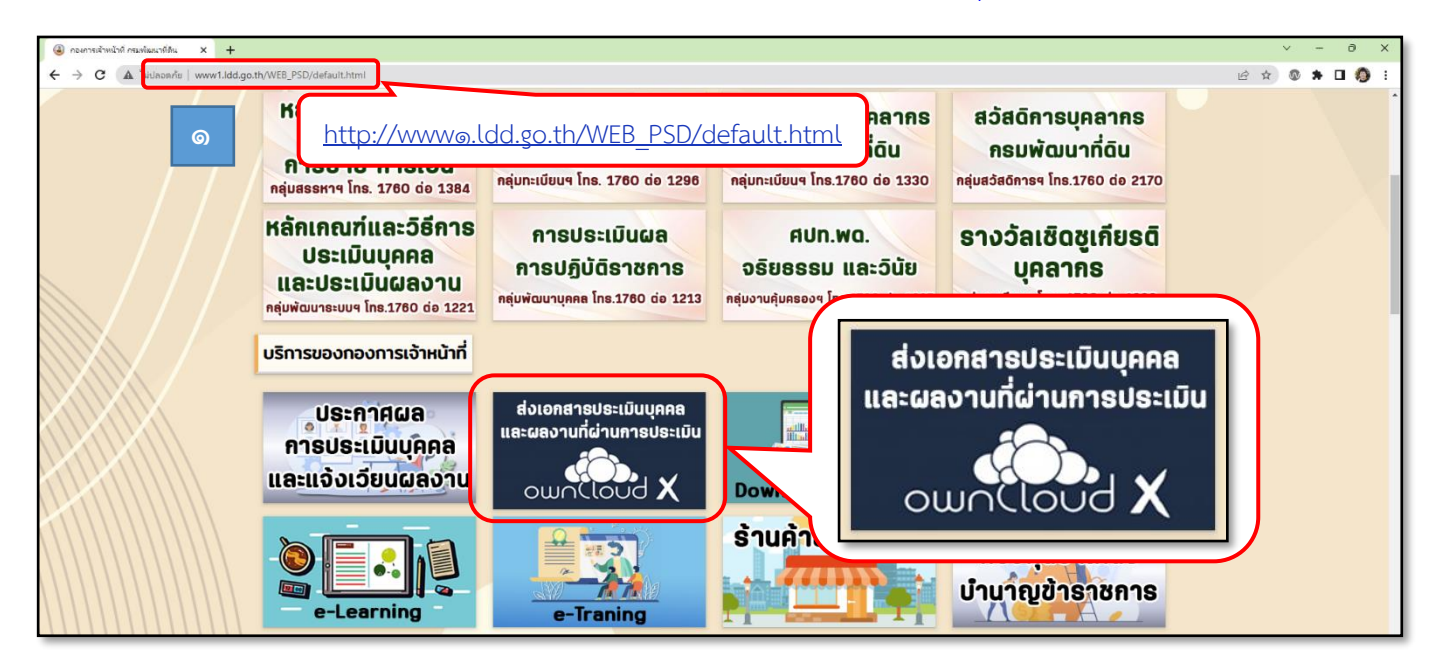

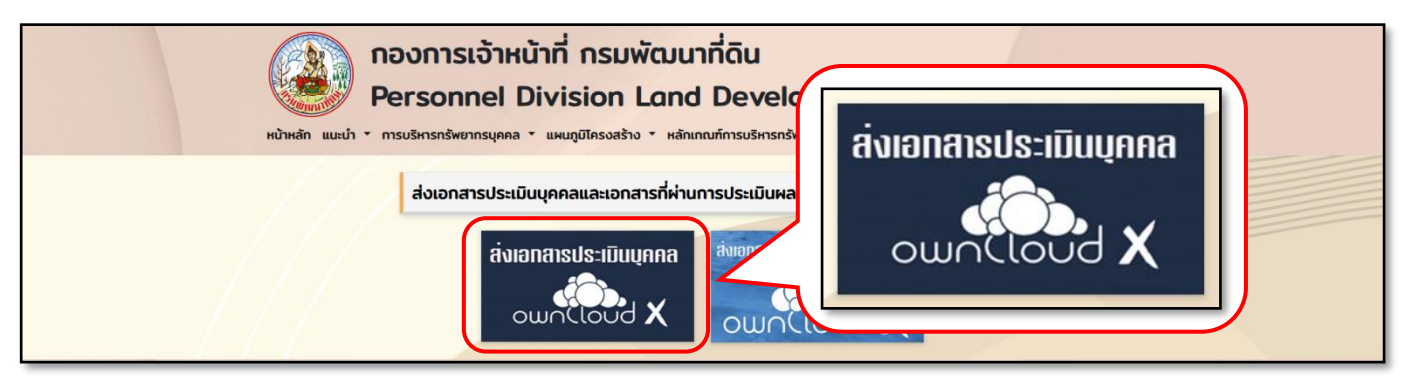

2. กด "เข้าสู่ระบบส่งเอกสารประเมินบุคคล (ตำแหน่งเลื่อนไหล)" จากนั้นกดที่กล่อง Upload เพื่อเลือก File ที่ ต้องการส่ง

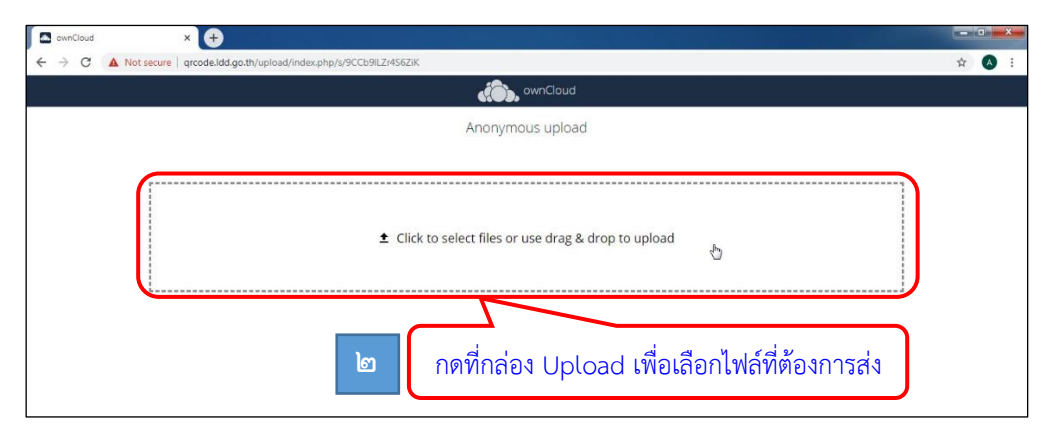

- 3. เลือก File ที่ต้องการ Upload **\*โปรดตรวจสอบชื่อไฟล์และข้อมูลเอกสารให้ถูกต้อง\***
- 4. กด Open เพื่อ Upload File

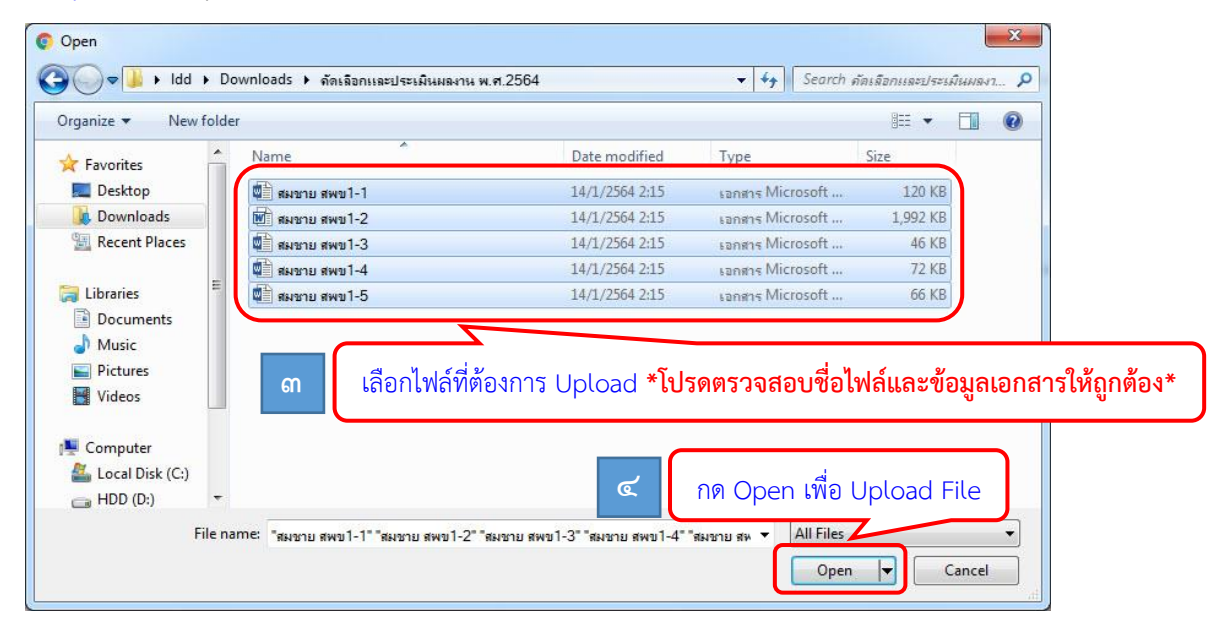

5. ระบบจะแสดงข้อความ Uploaded files พร้อมแสดงชื่อ File เอกสารที่ Upload สำเร็จทั้งหมด

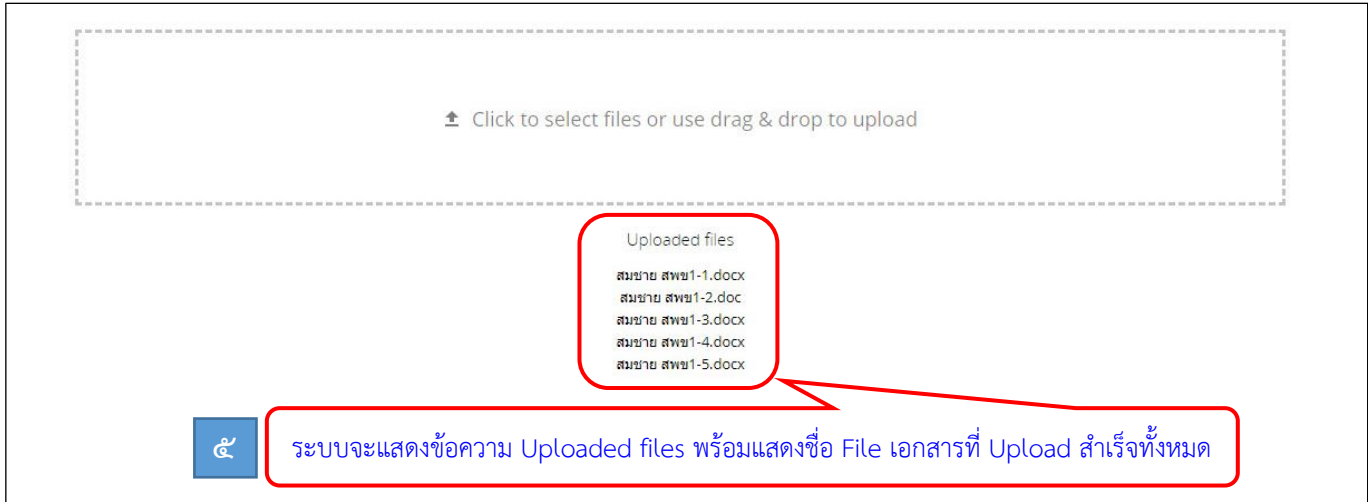

## **การแก้ไขกรณีUpload File ผิดพลาดและต้องการ Upload File ใหม่**

- ด. โทรแจ้งปัญหาที่กลุ่มพัฒนาระบบงานและอัตรากำลัง กองการเจ้าหน้าที่ โทร. ๑๗๖๐ ต่อ ๑๒๒๑,
	- หรือ  $\circ$ ๒-๕๗๙๓๔๙๗

2. ตั้งชื่อ File ที่ต้องการ Upload ใหม่โดยเพิ่ม (แก้ไข) ไว้ท้ายชื่อของ File ยกตัวอย่างเช่น Upload File

้สมชาย สพข๑-๓ ผิดพลาด จะต้อง Upload ใหม่โดยตั้งชื่อ File เป็น สมชาย สพข๑-๓ (แก้ไข) ดังภาพ

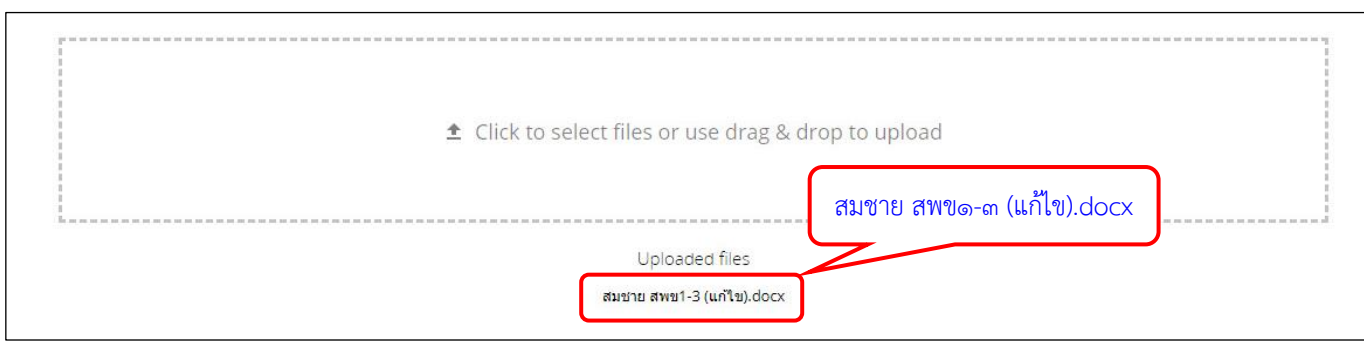

\*หากพบปัญหาหรือมีข้อสงสัยการใช้งาน ติดต่อ กลุ่มพัฒนาระบบงานและอัตรากำลัง กองการเจ้าหน้าที่

โทร.ดูตฺ๖๐ ต่อ ดุ๒๒๑ หรือ ๐๒-๕๗๙๓๔๙๗